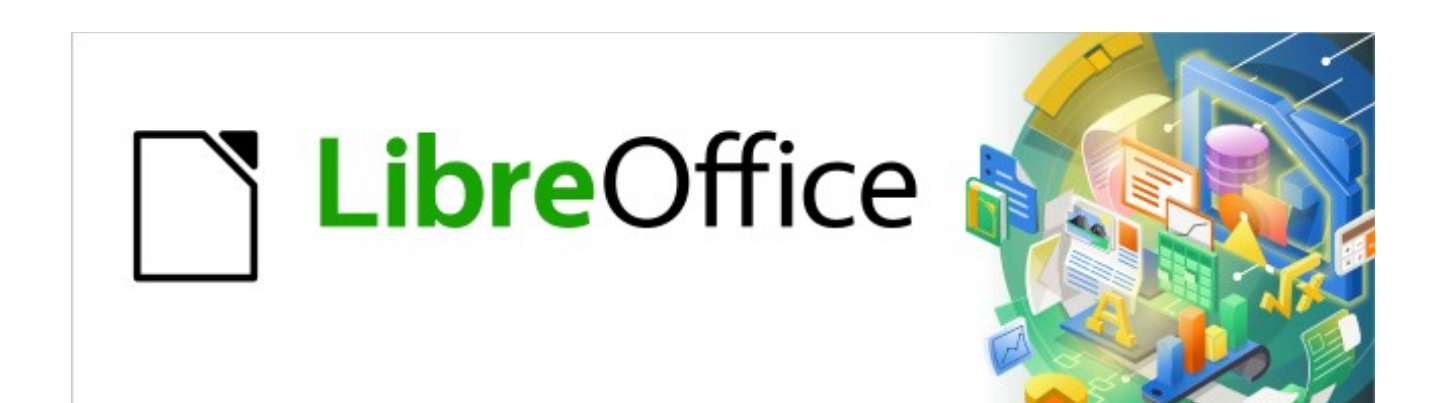

# Kurzanleitung für Writer

# *Vererbung in Absatzvorlagen*

*LibreOffice 7.2*

# **Inhalt**

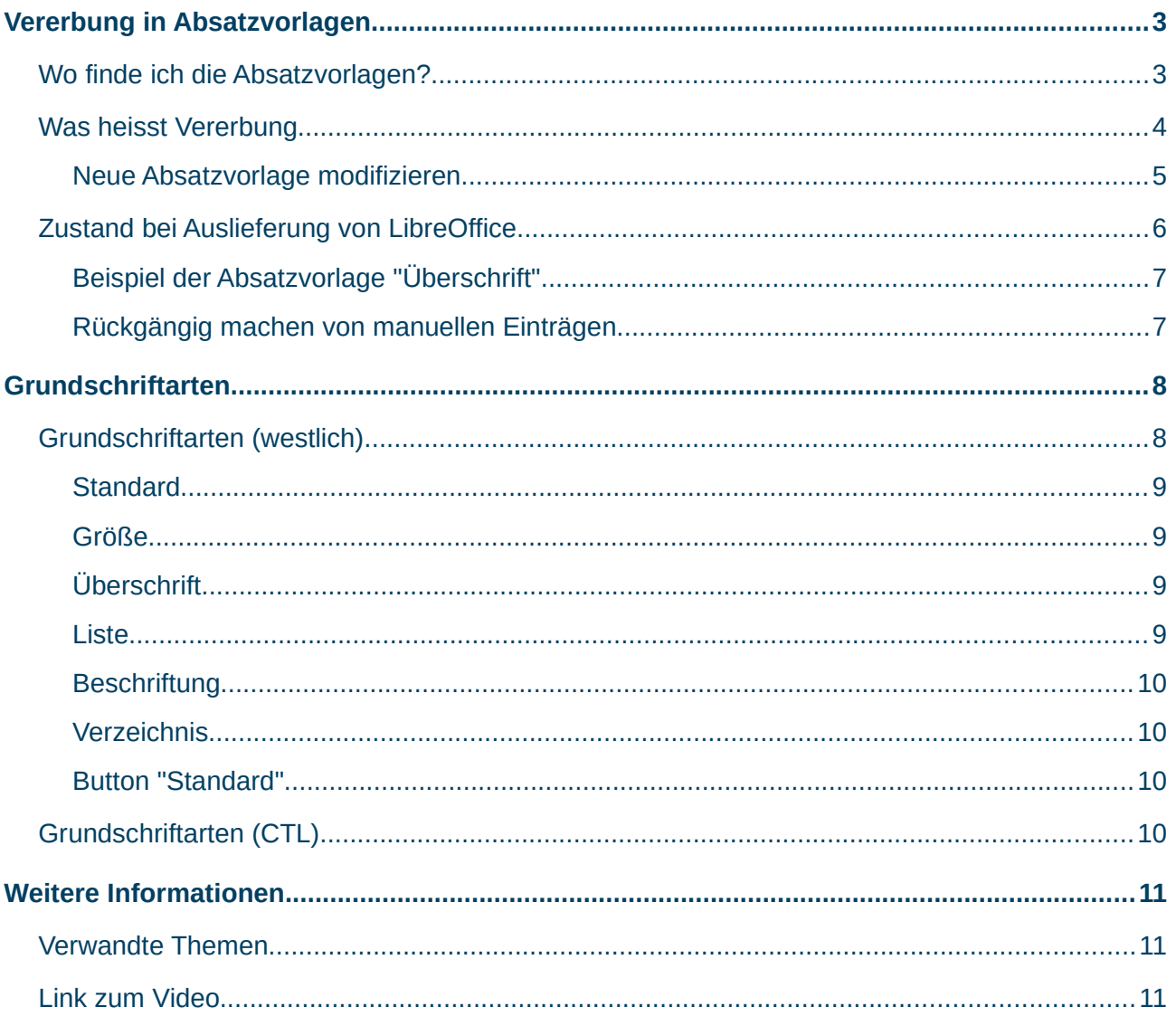

# <span id="page-2-1"></span><span id="page-2-0"></span>**Wo finde ich die Absatzvorlagen?**

Absatzvorlagen gehören zur Familie der Formatvorlagen. Alle Formatvorlagen in Writer erreichen Sie über die Seitenleiste (Strg + F5), [Abbildung 1](#page-2-2). Oben in der Seitenleiste, gleich nach der Überschrift finden Sie die Symbole für die Formatvorlagen. Das linke Symbol steht für die Absatzvorlagen (F11).

<span id="page-2-2"></span>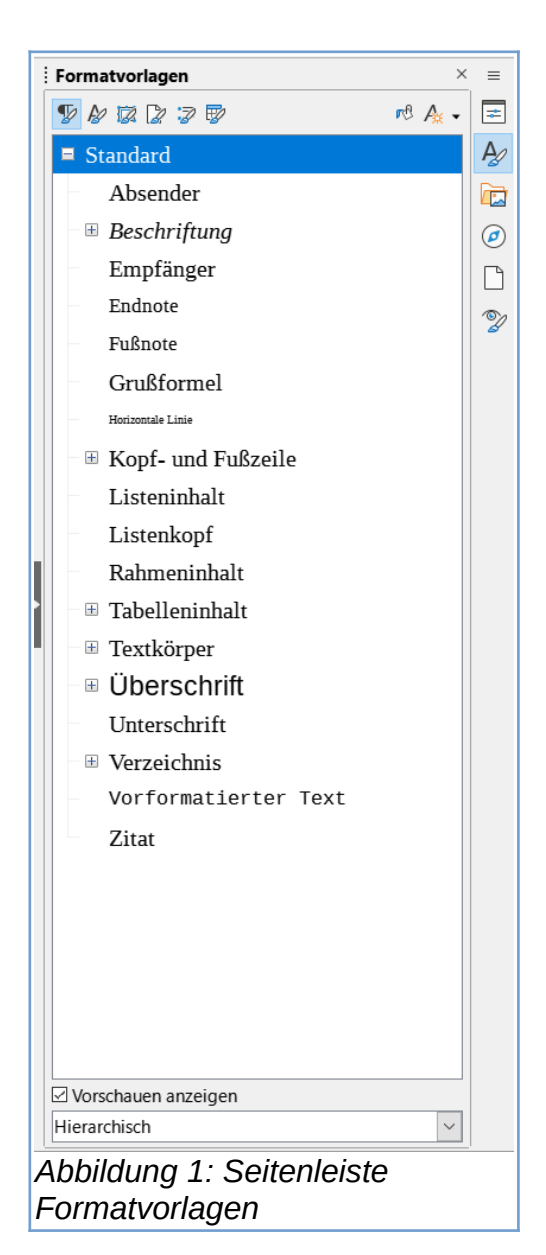

# <span id="page-3-0"></span>**Was heisst Vererbung**

In einer Formatvorlage/Absatzvorlage können viele Eigenschaften für die Textformatierung festgelegt werden:

- Einzüge und Abstände
- Ausrichtung
- Textfluss
- Schrift
- Schrifteffekte
- Position
- Hervorhebung
- Tabulatoren
- Initialen
- Fläche
- Transparenz
- Umrandung
- Gliederung und Nummerierung
- im Tab "Verwalten" ...
- ... wird z.B. der Name der Formatvorlage festgelegt, [Abbildung 2](#page-4-1).

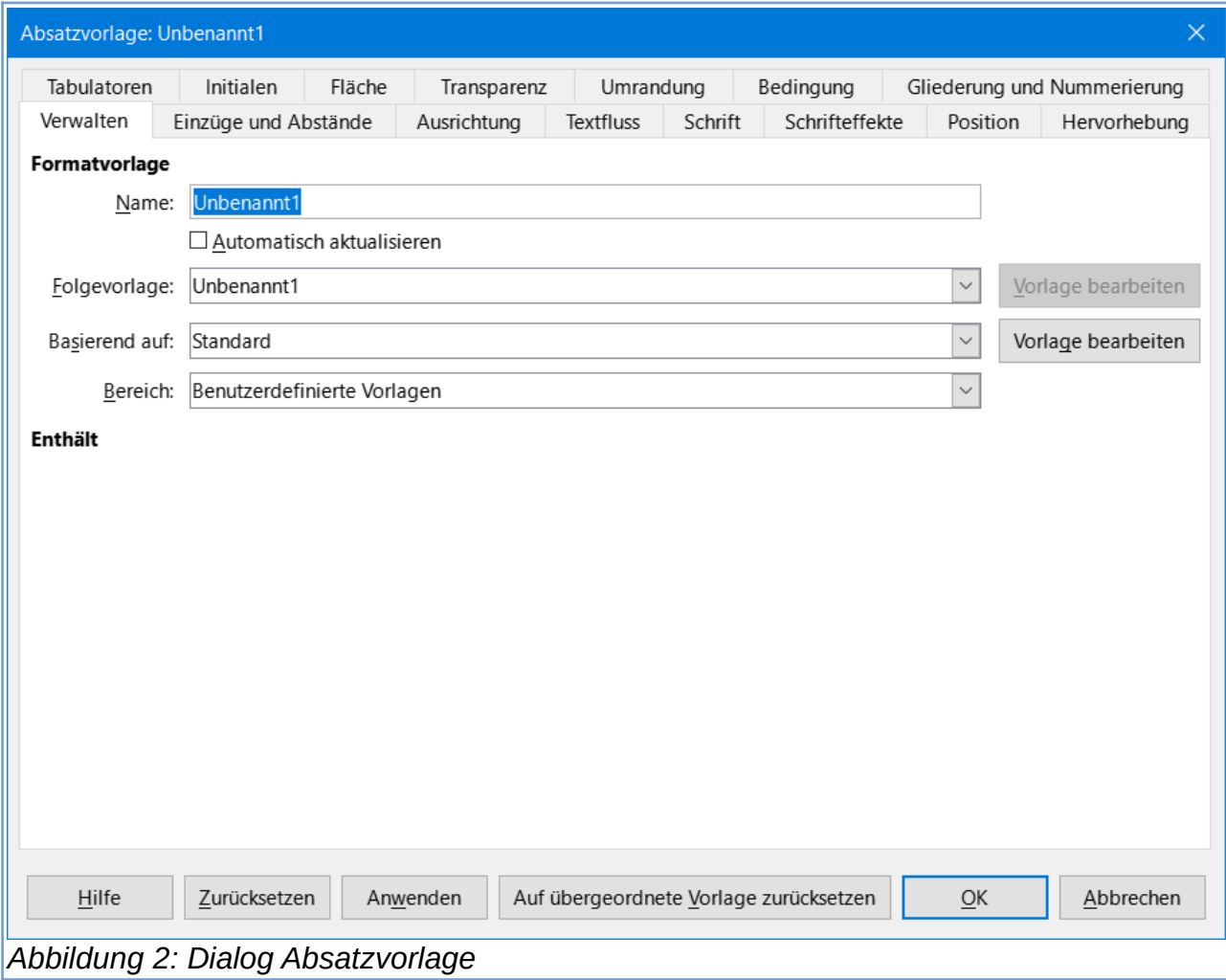

<span id="page-4-1"></span>Die Mutter aller vorhandenen Absatzvorlagen ist die Absatzvorlage ″Standard″. Wenn Sie z.B. eine neue Absatzvorlage anlegen möchten, rechtsklicken Sie in der Seitenleiste auf "Standard" und wählen **Neu…,** [Abbildung 3](#page-4-2). Es öffnet sich

<span id="page-4-2"></span>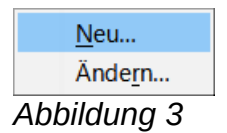

ein Dialog Absatzvorlage… , [Abbildung 2](#page-4-1),in dem Sie für die neue Absatzvorlage einen Namen vergeben können. Wenn Sie die neue Absatzvorlage nun mit **OK** speichern, haben Sie zunächst eine Vorlage, in der alle Eigenschaften der Textformatierung identisch sind, wie in der Absatzvorlage "Standard".

#### **Das ist die Vererbung.**

#### <span id="page-4-0"></span>**Neue Absatzvorlage modifizieren**

Dies ist aber nicht der Zweck einer neuen Absatzvorlage, sondern es sollen eine oder mehrere Eigenschaften geändert werden. Da die neue Absatzvorlage sich nun in der Seitenleiste befindet, rechts-klicken Sie auf den Namen und wählen **Ändern…**, [Abbildung 3](#page-4-2). In diesem Beispiel ändern Sie die Schriftart und -größe.

- Schriftart: Liberation Mono
- Schriftgröße: 14 pt

Alle anderen Eigenschaften lassen Sie unberührt.

#### **Hinweis**

Wenn eine oder mehrere Eigenschaften in einer untergeordnete Absatzvorlage (also z.B. unsere neue Absatzvorlage) geändert wurden, werden sich Änderungen, die Sie an einer übergeordneten Vorlage (z.B. "Standard"), bezüglich dieser Eigenschaften vornehmen, nicht mehr auf diese untergeordnete Absatzvorlage und die davon abgeleiteten Kinder auswirken, [Abbildung 4.](#page-5-1)

# <span id="page-5-0"></span>**Zustand bei Auslieferung von LibreOffice**

Da alle Absatzvorlagen letztendlich von der "Standard" Absatzvorlage abgeleitet und in einigen Eigenschaften modifiziert sind, können diese Eigenschaften bei Änderung in der Vorlage "Standard" in den Untervorlagen nicht mehr vererbt werden. Dies ist bedingt durch den jeweiligen manuellen Eintrag von Eigenschaften in den Untervorlagen, [Abbildung 4](#page-5-1).

<span id="page-5-1"></span>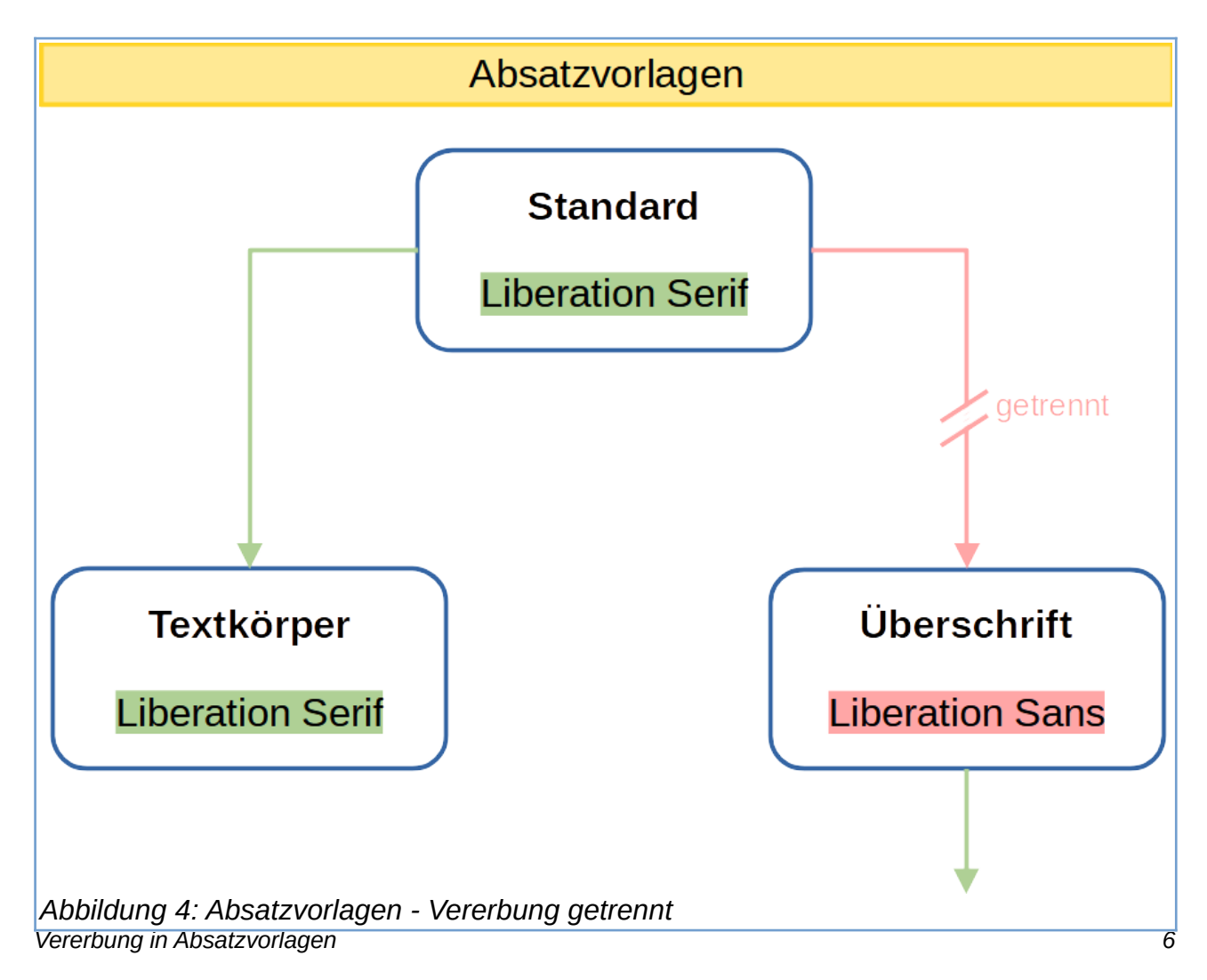

### <span id="page-6-1"></span>**Beispiel der Absatzvorlage "Überschrift"**

Die Absatzvorlage "Überschrift" ist ein Kind der Absatzvorlage "Standard", in der bereits bei Auslieferung Änderungen von Eigenschaften vorgenommen wurden, [Abbildung 5](#page-6-2).

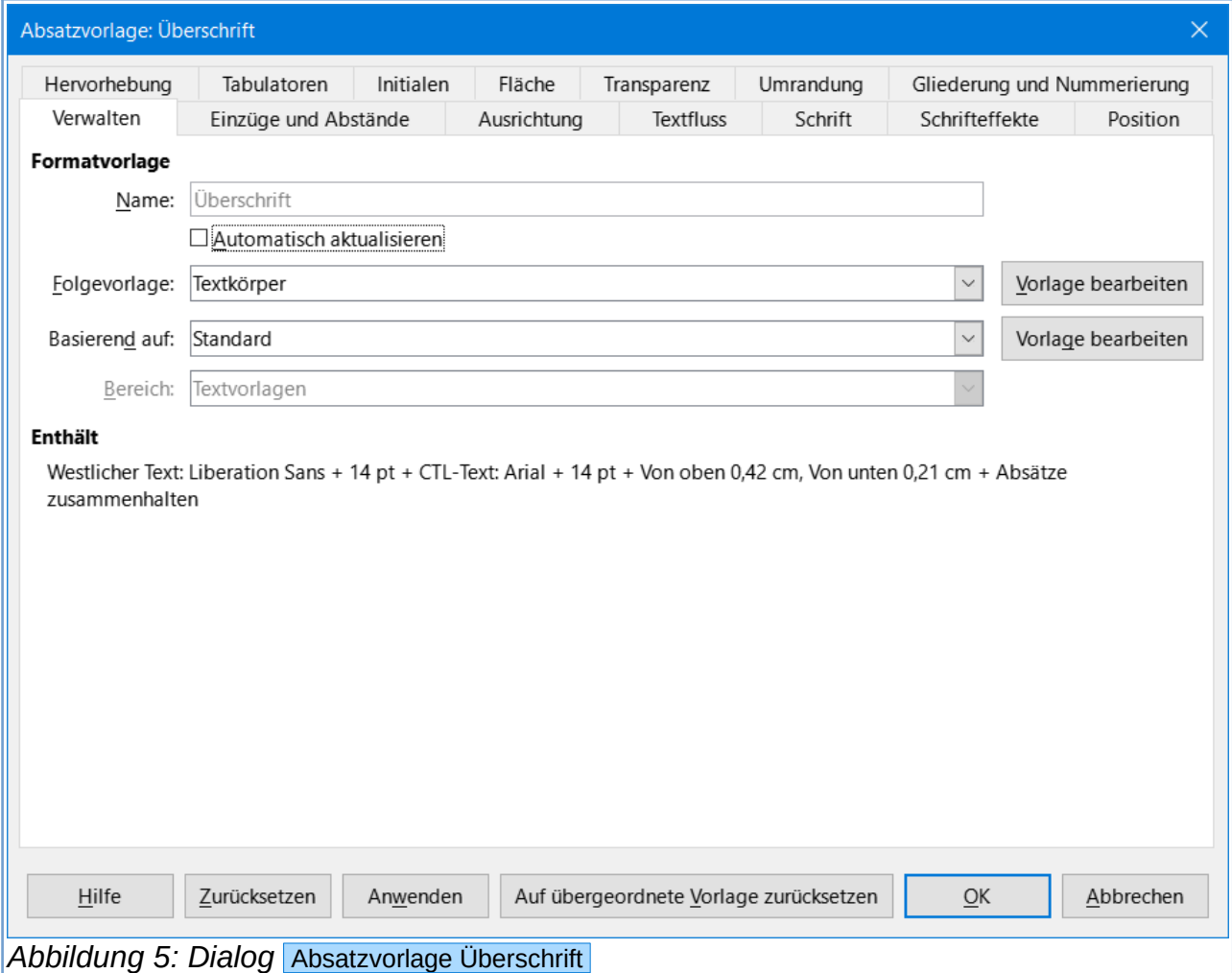

<span id="page-6-2"></span>Diese leitet sich insgesamt immer noch von der Standardvorlage ab. Aber eine Aktualisierung, z.B. der Schriftart in der Absatzvorlage "Standard", führt nicht mehr zur Vererbung an die Untervorlage "Überschrift", da der "Vererbungskanal" durch manuelle Einträge unterbrochen wurde, [Abbildung 4](#page-5-1)

#### <span id="page-6-0"></span>**Rückgängig machen von manuellen Einträgen**

Verwenden Sie einfach den Button Auf übergeordneten Vorlage zurücksetzen für die Schrifteigenschaften von z.B. "Überschrift 1", und Sie werden sehen, dass die Werte der Überschrift übernommen werden, aber nicht die der Absatzvorlage "Standard".

# <span id="page-7-1"></span>**Grundschriftarten**

Text übernommen aus *[Online-Hilfe](https://helponline.libreoffice.org/latest/de/text/shared/optionen/01040300.html?DbPAR=SHARED#bm_id3151299)*.

Sie können die Grundschriftarten für die in LibreOffice vordefinierten Dokumentvorlagen nach Ihren Wünschen anpassen. Sie können die Grundschriften für asiatische Sprachen und Sprachen mit komplexem Textlayout ändern, wenn Sie die entsprechende Unterstützung im Menü **Extras>Optionen>Spracheinstellungen>Sprachen** aktiviert haben. Diese Einstellungen legen die Grundschriftarten für die vordefinierten Dokumentvorlagen fest, [Abbildung 7.](#page-8-4)

Sie können auch die *[standardmäßige Textdokumentvorlagen](https://helponline.libreoffice.org/latest/de/text/shared/guide/standard_template.html?&DbPAR=SHARED&System=WIN)* ändern oder anpassen.

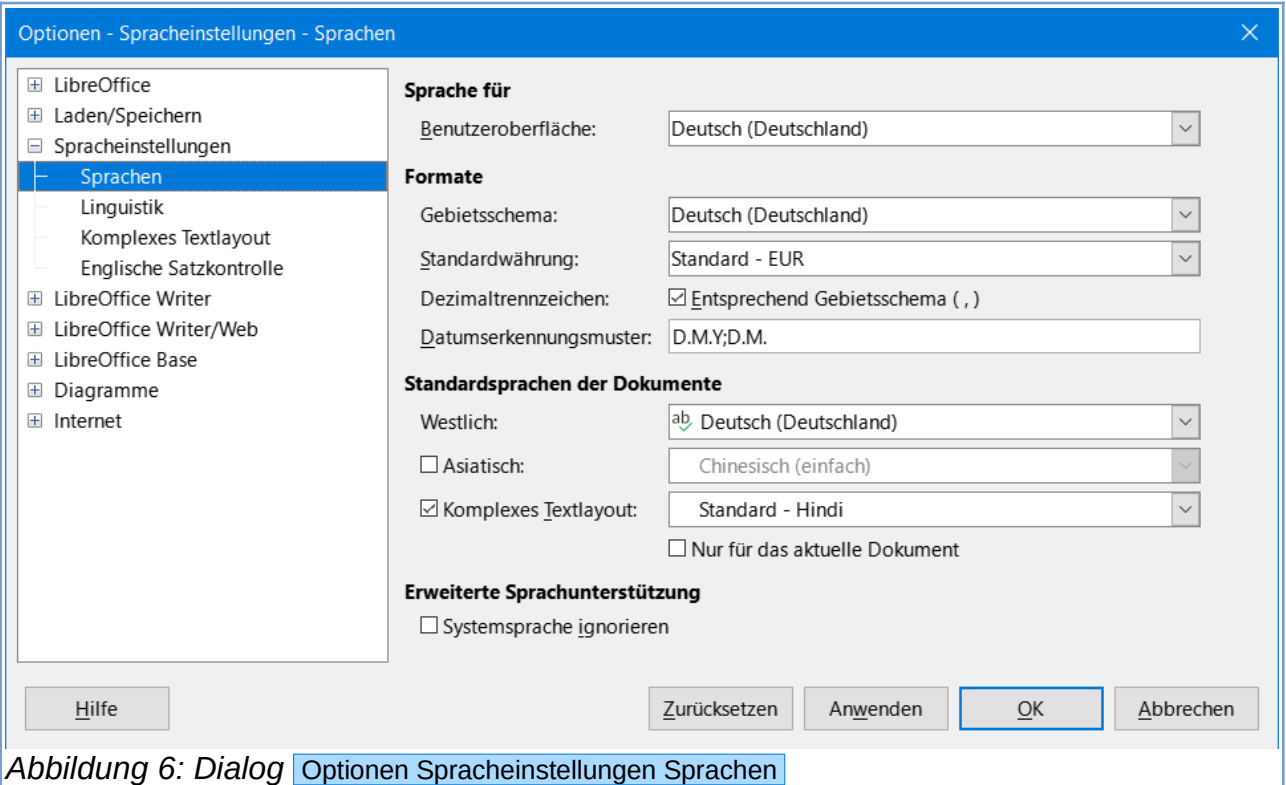

<span id="page-7-2"></span>So greifen Sie auf diese Befehle zu:

# <span id="page-7-0"></span>**Grundschriftarten (westlich)**

Öffnen Sie ein Textdokument, wählen Sie

**Extras>Optionen>LibreOffice Writer>Grundschriftarten (westlich)**, [Abbildung 8](#page-9-4).

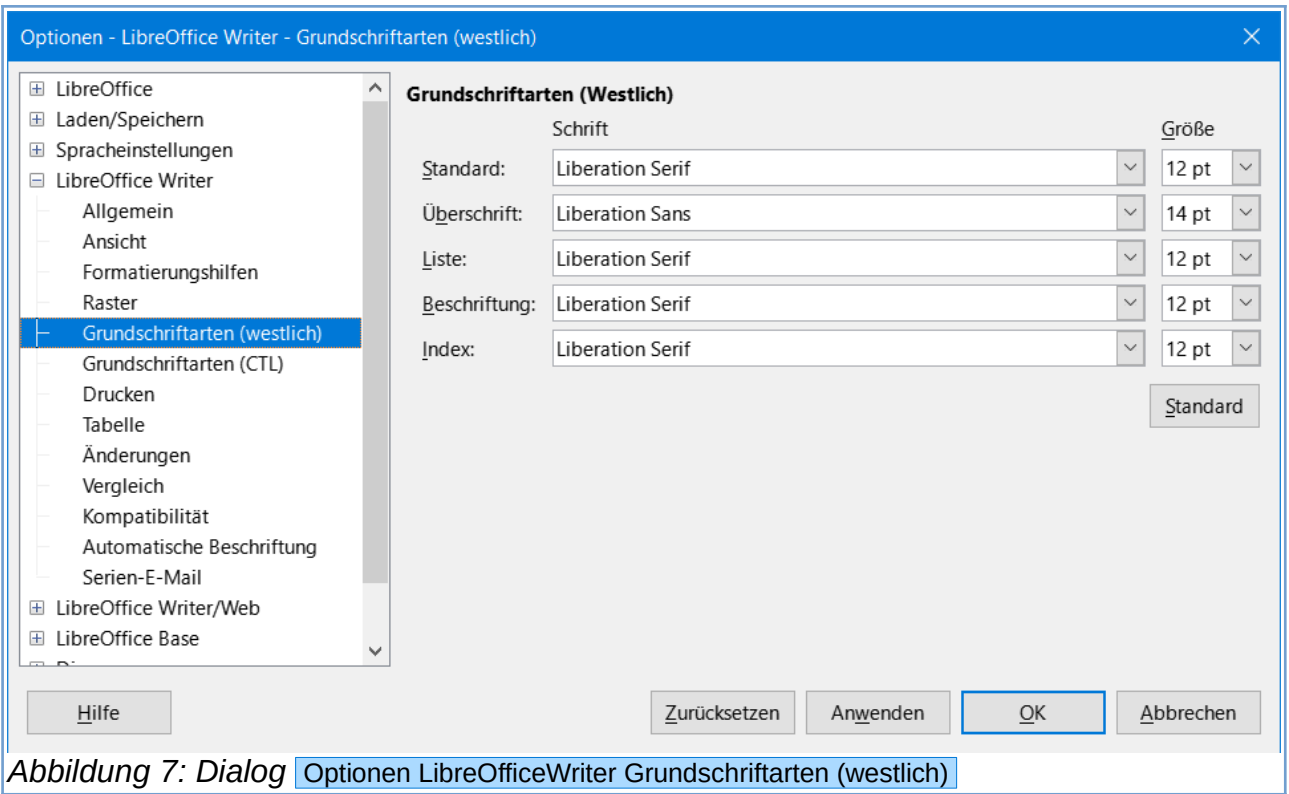

### <span id="page-8-4"></span><span id="page-8-3"></span>**Standard**

Legt die Schriftart für die Absatzvorlage "Standard" fest. Da fast alle mitgelieferten Absatzvorlagen auf der Absatzvorlage "Standard" basieren, legen Sie hiermit auch die Schriftart für fast jede Absatzvorlage fest, sofern in der Absatzvorlage keine Schriftart definiert wurde.

#### <span id="page-8-2"></span>**Größe**

Hier legen Sie die Größe der Schrift fest.

#### <span id="page-8-1"></span>**Überschrift**

Hier legen Sie die Schriftart fest, die für Überschriften benutzt wird.

#### <span id="page-8-0"></span>**Liste**

Gibt die Schriftart und den Schriftgrad für das Absatzformat Liste an, das an alle abgeleiteten Absatzformate vererbt wird. Wenn Sie Format - Aufzählungszeichen und Nummerierung wählen, um einen Absatz mit Zahlen oder Aufzählungszeichen in einem Textdokument zu formatieren, weist das Programm diese Absatzformate automatisch zu.

#### <span id="page-9-3"></span>**Beschriftung**

Hier legen Sie die Schriftart fest, die für die Beschriftungen von Bildern und Tabellen benutzt wird.

#### <span id="page-9-2"></span>**Verzeichnis**

Legt die Grundschrift für benutzerdefinierte Verzeichnisse, Stichwortverzeichnisse, Inhaltsverzeichnisse und alle davon abgeleiteten Absatzvorlagen fest.

#### <span id="page-9-1"></span>**Button "Standard"**

Setzt die im Dialog angezeigten Werte wieder auf die bei der Installation eingerichteten Standardwerte zurück.

**Achtung**

**Vor der Wiederherstellung der Standardwerte erfolgt keine Sicherheitsabfrage.**

# <span id="page-9-0"></span>**Grundschriftarten (CTL)**

Öffnen Sie ein Textdokument, wählen Sie **Extras>Optionen… > LibreOffice Writer > Grundschriftarten (CTL**. Die Unterstützung für asiatische Sprachen muss aktiviert sein, [Abbildung 6.](#page-7-2)

<span id="page-9-4"></span>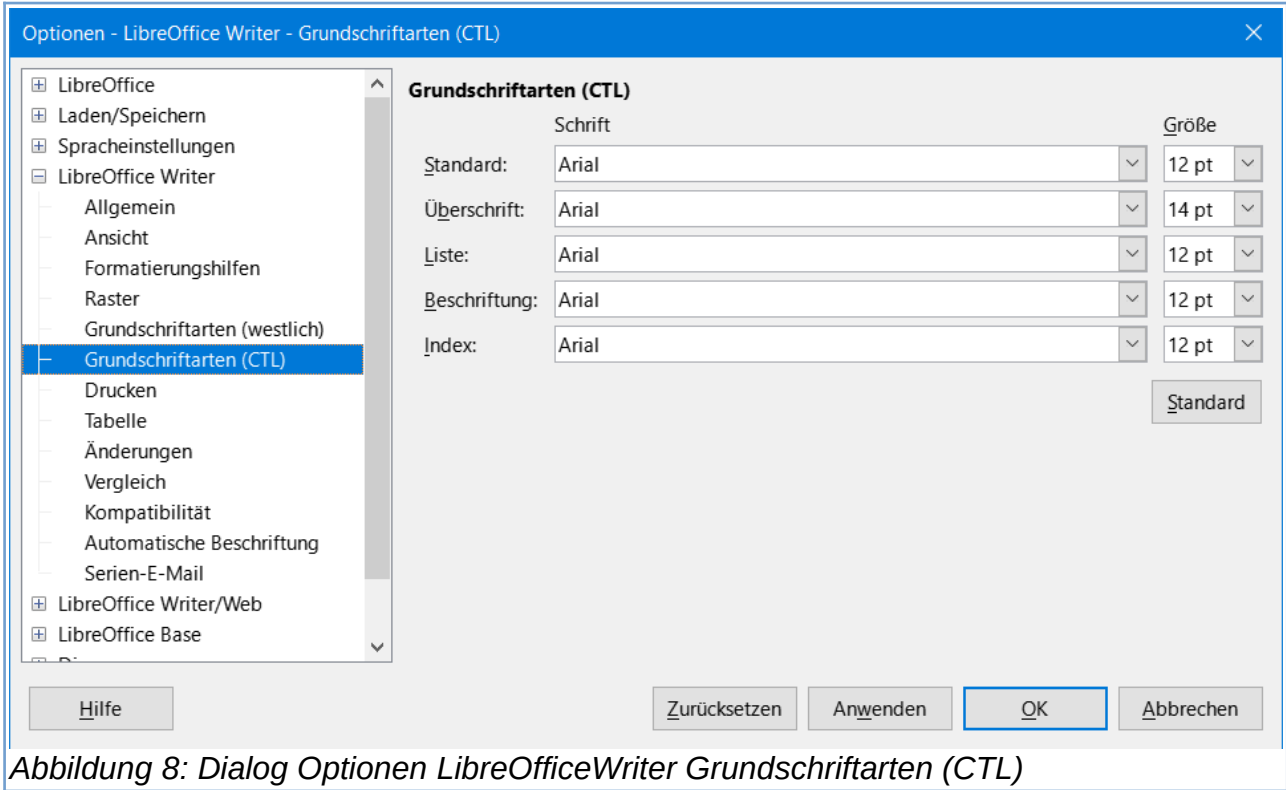

# <span id="page-10-2"></span>**Weitere Informationen**

# <span id="page-10-1"></span>**Verwandte Themen**

*[Professionelle Textgestaltung mit Writer](https://wiki.documentfoundation.org/Videos/Professional_work_in_Writer/de) [Formatvorlagen in Writer](https://wiki.documentfoundation.org/Videos/Styles_in_Writer/de) [Zeichenvorlagen in Writer](https://wiki.documentfoundation.org/Videos/Character_Styles_in_Writer/de) [Dokumentvorlagen Briefvorlage in Writer](https://wiki.documentfoundation.org/Videos/Document_templates_Letter_template_in_Writer/de)*

# <span id="page-10-0"></span>**Link zum Video**

*[Die Vererbung in Absatzvorlagen in Writer](https://www.youtube.com/watch?v=vgsGg8qmNvU)*

# **Copyright**

Dieses Dokument unterliegt dem Copyright © 2010–2022. Die Beitragenden sind unten aufgeführt. Sie dürfen dieses Dokument unter den Bedingungen der GNU General Public License (*<http://www.gnu.org/licenses/gpl.html>*), Version 3 oder höher, oder der Creative Commons Attribution License (*<http://creativecommons.org/licenses/by/3.0/>*), Version 3.0 oder höher, verändern und/oder weitergeben.

Warennamen werden ohne Gewährleistung der freien Verwendbarkeit benutzt.

Fast alle Hardware- und Softwarebezeichnungen sowie weitere Stichworte und sonstige Angaben, die in diesem Buch verwendet werden, sind als eingetragene Marken geschützt.

Da es nicht möglich ist, in allen Fällen zeitnah zu ermitteln, ob ein Markenschutz besteht, wird das Symbol (R) in diesem Buch nicht verwendet.

# **Mitwirkende/Autoren**

Harald Berger

# **Rückmeldung (Feedback)**

Kommentare oder Vorschläge zu diesem Dokument können Sie in deutscher Sprache an die Adresse *[discuss@de.libreoffice.org](mailto:discuss@de.libreoffice.org)* senden.

**Vorsicht** Alles, was an eine Mailingliste geschickt wird, inklusive der E-Mail-Adresse und anderer persönlicher Daten, die die E-Mail enthält, wird öffentlich archiviert und kann nicht gelöscht werden. Also, schreiben Sie mit bedacht!

# **Datum der Veröffentlichung und Softwareversion**

Veröffentlicht am 26.12.2021. Basierend auf der LibreOffice Version 7.2.

# **Anmerkung für Macintosh Nutzer**

Einige Tastenbelegungen und Menüeinträge unterscheiden sich zwischen der Macintosh Version und denen für Windows- und Linux-Rechner. Die unten stehende Tabelle gibt Ihnen einige grundlegende Hinweise dazu. Eine ausführlichere Aufstellung dazu finden Sie in der Hilfe des jeweiligen Moduls.

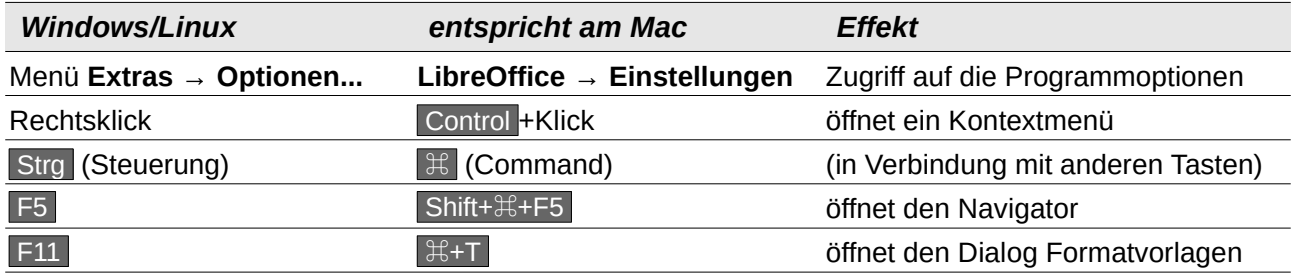